**User's Guide** 

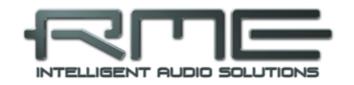

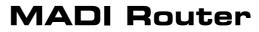

The MADI Patchbay

12 x 12 Port MADI Stream Switcher/Router/Merger With Integrated 768 x 256 Channel Routing Matrix

> 4 Coaxial Inputs and Outputs 4 Optical Inputs and Outputs 4 Twisted Pair Inputs and Outputs Preset Memory TFT Display Word Clock I/O 24 Bit / 192 kHz Digital Audio

> > Firmware 1.28

# Table of Contents

| Important Safety Instructions                                                                                                    | 3      |
|----------------------------------------------------------------------------------------------------|--------|
| 1. Introduction                                                                                                    | 4      |
| 2. Package Contents                                                                                                    | 4      |
| 3. Brief Description and Characteristics                                                                                                    | 4      |
| 4. Firmware                                                                                                    | 5      |
| 5. Technical Specifications<br>5.1 Inputs<br>5.2 Outputs<br>5.3 Other Connectors                                                                                       | 6<br>7 |
| <ol> <li>First Usage</li> <li>6.1 Overview &amp; Basic Concepts</li> <li>6.2 Creating a Simple Routing</li> <li>6.3 Loading a Preset From a USB Flash Drive</li> </ol> | 8<br>9 |
| 7. Front Panel Operation and Usage<br>7.1 Status Display<br>7.2 Detailed Input Status                                                                                  | . 11   |
| 7.3 ROUTE Menu                                                                                                    |        |
| Full Stream Routing                                                                                                    |        |
| Channel Block and Individual Channel Routing                                                                                                    |        |
| 7.3.1 Accessing a matrix                                                                                                    |        |
| 7.3.2 Inspecting a matrix                                                                                                    | . 18   |
| 7.3.3 Routing Indicator                                                                                                    |        |
| 7.3.4 Modifying a matrix                                                                                                    |        |
| 7.3.5 Buttons while in matrix view<br>7.4 PRESET Menu                                                                                                    |        |
| 7.5 SETUP Menu                                                                                                    |        |
| 7.5.1 Matrix Clocking                                                                                                    |        |
| 7.5.2 Word Clock Output                                                                                                    |        |
| 7.5.3 Remote Operation                                                                                                    |        |
| 7.5.4 Lock Device                                                                                                    |        |
| 7.5.5 Firmware Updates                                                                                                    |        |
| 8. Appendix                                                                                                    | .31    |
| 9. Declarations of Conformity                                                                                                    | .32    |

# Important Safety Instructions

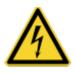

## ATTENTION! Do not open chassis – risk of electric shock

The unit has non-isolated live parts inside. No user serviceable parts inside. Refer service to qualified service personnel.

#### Mains

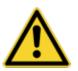

- The device must be earthed never use it without proper grounding
- Do not use defective power cords
- Operation of the device is limited to the manual
- Use same type of fuse only

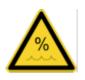

To reduce the risk of fire or electric shock do not expose this device to rain or moisture. Prevent moisture and water from entering the device. Never leave a pot with liquid on top of the device. Do not use this product near water, i. e. swimming pool, bathtub or wet basement. Danger of condensation inside – don't turn on before the device has reached room temperature.

#### Installation

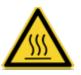

Surface may become hot during operation – ensure sufficient ventilation. Avoid direct sunlight and do not place it near other sources of heat, like radiators or stoves. When mounting in a rack, leave some space between this device and others for ventilation.

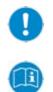

Unauthorized servicing/repair voids warranty. Only use accessories specified by the manufacturer.

Read the manual completely. It includes all information necessary to use and operate this device.

## 1. Introduction

The RME MADI Router is designed to be the centerpiece of small and large digital audio networks based on the widely adopted point-to-point Multichannel Audio Digital Interface (MADI alias AES10).

It is able to manage all the tasks that are required to set up and to control a MADI environment, from inspection of signal integrity and sampling frequency, to format conversion, to full stream and single-channel block routing. It supports a variety of common physical interface formats of MADI including optical and coaxial, supplemented by the evolving twisted pair variant, which allows much simpler and more affordable MADI setups.

## 2. Package Contents

Please check that your MADI Router package contains each of the following:

- MADI Router
- 2 rack ears with screws
- 2 power cords
- User's guide

# 3. Brief Description and Characteristics

The MADI Router is a compact device designed to link MADI devices of any manufacturer with unprecedented flexibility in signal routing. It provides this flexibility by serving as a format converter between optical and electrical signals, as a signal repeater, and as a distributor and merger of several MADI signals, all at the same time. The MADI Router combines many advantages of point-to-point audio connections, such as low latency and fast recovery time from signal line interruptions, with the flexibility of networked audio connections in which any device has access to any channel available on the network of connected devices.

At the simplest level all input signals are passed on to the desired output unaltered. This type of connection is beneficial when manufacturers have embedded additional status or remote control data information in the MADI stream.

It is also possible to create new arrangements of audio channels within a MADI output stream. For this purpose 4 independent 'virtual' matrices are provided, each of which comprises 768 input and 64 output channels. As such, any of the 768 audio channels that make up the 12 physical MADI input ports can be used to compose a 64 channel output from this matrix. This 64 channel 'virtual' matrix output can then be sent to any of the MADI Router's 12 physical MADI output ports.

## 4. Firmware

The MADI Router's core has been created using programmable logic and is user updateable. This is achieved by simply saving a firmware update file to a USB stick, attaching the USB stick directly to the MADI Router's USB port and then running the firmware update from the SETUP menu. Please see chapter 7.5.5 for detailed information.

At the time of writing this manual, the unit is shipped with firmware 1.28. The firmware version is displayed on the TFT display after powering the unit on.

When updates become available, they are published on http://www.rme-audio.de in the download section.

Version 1.28: first release

Known issues:

In the current MADI TP implementation, the usable bandwidth of the four ports is reduced to either 56/28/14 audio channels at 48/96/192 kHz sampling frequency, or 64/32/16 audio channels at 44.1/88.2/176.4 kHz sampling frequency. Signals that exceed these limits are not detected.

# 5. Technical Specifications

- Two internal redundant power supplies, 100-240V AC, max. 100W<sup>1</sup>
- Dimensions without rack ears (WxHxD): 440 x 44 x 240 mm (17.32" x 1.73" x 9.45")
- Temperature range: +5° up to +50° Celsius (41° F up to 122°F)
- Relative humidity: < 75%, non condensing
- Weight: 2.8 kg

## 5.1 Inputs

#### MADI

- Coaxial via BNC, 75 Ohm, according to AES10-1991
- High-sensitivity input stage (< 0.2 Vpp)
- Optical via FDDI duplex SC connector
- 62.5/125 and 50/125 multimode compatible
- Both Optical and Coaxial ports accept any MADI signal
- Twisted Pair via RJ45 connector (input and output)
- Pinout "EXT": 1-2 receive, 3-6 send, 4-5 DC +48V, 7-8 -48V

Note: The Twisted Pair implementation uses standard ethernet technology such as 8b/10b encoding for DC-balance, which is important to achieve stability over long cable runs. At the time of writing it is proprietary to RME. Different implementations made by other manufacturers may show incompatibilities.

#### Word Clock

- BNC, not terminated (10 kOhm)
- Switch for internal termination 75 Ohm
- Automatic Double/Quad Speed detection
- SteadyClock guarantees super low jitter synchronization
- Capacitive coupled, galvanically isolated input
- Signal Adaptation Circuit: signal refresh through auto-center and hysteresis
- Overvoltage protection
- Level range: 0,7 Vpp 3.3 Vpp

<sup>&</sup>lt;sup>1</sup> depending on number of attached MADI TP powered devices and USB peripherals.

## 5.2 Outputs

### MADI

- Coaxial via BNC, 75 Ohm, according<sup>2</sup> to AES10-1991
- Output voltage 750 mVpp
- Cable length: up to 200 m
- Optical via FDDI duplex SC connector
- 62.5/125 and 50/125 multimode compatible
- Fiber length: up to 2000m

## Word Clock

- BNC
- Max. output voltage: 3,3 Vpp
- Output voltage @ 75 Ohm: 1.65 Vpp
- Impedance: 10 Ohm
- Frequency range: 27 kHz 200 kHz

## 5.3 Other Connectors

#### USB

- USB 2.0 Type A socket for attaching USB Storage
- USB 2.0 Type B reserved for future use

#### SFP

• SFP 1 and SFP 2 slots - reserved for future use

 $<sup>^{\</sup>rm 2}$  the MADI output voltage is higher than AES10-1991, which leads to better performance over long cable runs and causes no known issues

# 6. First Usage

## 6.1 Overview & Basic Concepts

Connect a power cable to either of the MADI Router's AC inlets and flip the adjacent power switch. The device will go into **Standby** or **Power On** mode, depending on the state that the device was in when the rear switch was last turned off. This is indicated by the color of the illuminated Standby switch on the front of the device - red for standby, white for power on.

When in Standby mode, pushing the Standby switch (inside the illuminated circle on the front panel) will power on the MADI Router. *Note: in standby mode, the connectors of the unit do not send or receive any signal.* 

The following information is important to understand in order to successfully operate the MADI Router:

- The device's features are controlled with a set of four buttons and two rotary encoders that can also be pushed. Throughout this manual, the buttons and encoders are referred to as [ROUTE], [GANG], [PRESET], [SETUP], [IN] and [OUT].
- After powering on, the device shows the current routing status on the TFT display. The buttons [ROUTE], [PRESET] and [SETUP] open different menus on the display. Pushing one of these buttons several times leads back to the status display.
- The device has four I/O groups labeled A, B, C and D. On the display, inputs are shown as a horizontal line of icons in the upper half of the display, ordered by group, then by format: A Optical, A Coaxial, A Twisted Pair, B Optical, B Coaxial, B Twisted Pair, etc.
- Four additional inputs labeled "MX 1" to "MX 4" appear when turning the [IN] encoder beyond the furthest right MADI input icon. They are used to combine audio channels from several MADI inputs into up to four new MADI signals. See Chapter <u>7.3</u> for details.
- The outputs are shown likewise as a horizontal band in the lower half of the display. Routings are shown as a line going from an input icon (upper half) to an output icon (lower half).
- If the IDLE display is active, [IN] can be turned to inspect the signals at each individual input in detail.

- The [ROUTE] button opens the main routing page from which all MADI signals can be routed in streams, individual channels, or in groups of 2, 4 or 8 channels.
- The concept of the patching operation is to address an output first. Selecting an output is non-destructive and will not alter the current routing. It should always be the first step when creating a patch. Conversely, adjusting the input selector is destructive and changes the routing immediately. A useful consequence of this mode of operation is that the user can always turn the output encoder to toggle through channels and ports to verify the current routing.
- The firmware should always be updated to the newest available version (see <u>Chapter 7.5.5</u>). The firmware version is shown after powering on the unit.

## 6.2 Creating a Simple Routing

Connecting a physical input port to one or more physical output ports, regardless of connector type, sampling frequency or channel count, is easy and straightforward.

- 1. Verify that you have a valid input signal (source) on the STATUS display by checking if the icon of the respective input shows a small green indicator, or that the LED next to the connector on the back panel is on.
- 2. Press [ROUTE]
- 3. Turn the [OUT] encoder in either direction to select the desired output port
- 4. Turn the [IN] encoder in either direction to select the desired source port
- 5. Press [ROUTE] again to return to the STATUS display.

## 6.3 Loading a Preset From a USB Flash Drive

If you have been provided with a configuration file *ROUTING.RME*, save it onto a USB flash drive (do not place it into a folder), then eject the USB Stick from the computer and connect it to the USB port on the MADI Router.

- 1. Press [PRESET]
- 2. Rotate the [IN] encoder to select "Load USB Preset"
- 3. Press the [IN] encoder
- 4. Confirm that you want to load the preset by pressing [IN] again

The preset is now loaded and activated. In order to save it into internal storage, follow the steps below:

- 1. Press [PRESET]
- 2. Rotate the [OUT] encoder to select one of the 15 internal presets that you would like to overwrite
- 3. Rotate the [IN] encoder to highlight "Save"
- 4. Press the [IN] encoder twice to confirm overwriting the selected preset.

# 7. Front Panel Operation and Usage

The TFT display provides quick access to the status and control options of the MADI Router.

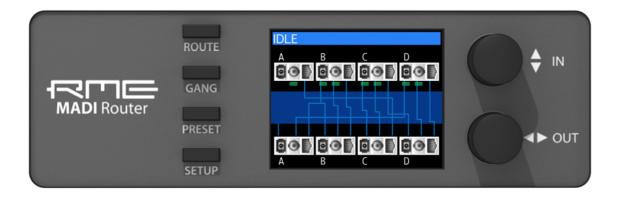

The device's features are controlled with a set of four buttons and two rotary encoders that can also be pushed as buttons. The buttons are labeled and in this manual referred to as [ROUTE], [GANG], [PRESET], [SETUP], [IN] and [OUT].

## 7.1 Status Display

The status display provides the user with an overview of the current state of the device regarding input signals present at the rear connectors and the current routing setup. The upper row of connector icons displays the inputs, the lower row displays the outputs. Lines in between input and output reflect the active routing.

Icons for inputs and outputs are placed in four groups A, B, C and D. Pictograms of an optical SC port, a BNC connector for coaxial cables and an RJ45 port have been chosen to distinguish the physical connectors. Additionally, the input icons show a small green indicator when a signal is detected.

It duplicates the green status LED at the rear of the device associated with the input ports. 'Valid' means that the signal at the input is free of errors. As soon as an error occurs, the associated output is muted. If a connector is removed or a connection broken, then this behavior results in a distortion- and noise-free transition to the muted state. The mute is removed after the signal has been entirely free of errors after a minimum of one second.

Each output can receive a signal from any of the twelve source signals, or from one of the four matrices. If an output is configured to receive a signal from a matrix, the line originates at the output icon but stops shortly after.

## 7.2 Detailed Input Status

While in the status display, rotating or pushing the [IN] encoder immediately activates the 'Inspect Input' screen. This page shows the detailed status of an input port selected by turning the [IN] encoder. Information about all other ports including routing is hidden in order to allow a dedicated focus on the selected input port. Pressing the [IN] encoder exits the detailed view and returns to the main status display.

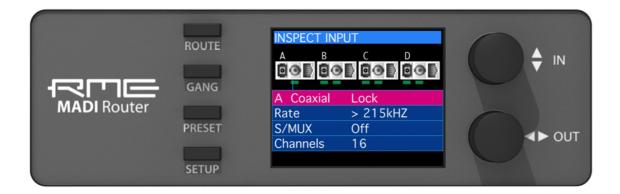

In this detailed view of the input status, the following information is displayed for each **physical MADI input port**:

• Lock | Invalid | No signal

Lock: a MADI signal is detected and has been present for a minimum of 1 second.

**Invalid signal:** a signal is detected but it violates MADI (AES10) definitions

No signal: no signal is detected for more than one second.

• Rate: 32 kHz – 192 kHz

Shows the sampling rate of the MADI input:

- 32kHz, 44.1kHz, 48kHz in 48k frame mode
- 88.2kHz, 96kHz in 96k frame mode
- 176.4kHz, 192kHz in a non-standard 192k frame (experimental)

## • S/MUX: ? | Off

Double Speed (88.2/96kHz) and Quad Speed (176/192kHz) signals that make use of the sample multiplexing method instead of longer frame lengths cannot be identified automatically, but are instead shown as Single Speed signals. In this case, S/MUX shows "?" to indicate that the incoming signal may or may not be multiplexed. If a 96k frame is detected, this field shows "Off".

Note: the MADI Router does not perform sample rate conversion. The Signals that are aggregated within one matrix must have the exact same reference clock (they all must be "in sync").

## 7.3 ROUTE Menu

The [ROUTE] button opens the routing menu. It is used to create routings by first selecting an output stream with the [OUT] encoder and then assigning a MADI signal to it from any of the twelve physical input ports (full stream routing) or the four matrices (channel block or individual channel routing) by turning the [IN] encoder.

## Full Stream Routing

Full Stream Routing describes a fully transparent MADI connection between an input and at least one output port. This type of connection refreshes the signal from the input electrically but keeps all of its original data and timing information. This means that as long as a signal is detected, it is passed on, regardless of its sample rate, or the sample rates of any other input, or the internal clock of the MADI Router.

To **create** a routing, follow the steps below:

- 1. While on the IDLE screen, press the [ROUTE] button
- 2. The screen changes to: STREAM ROUTING and a red cursor at the bottom of the screen indicates the currently active output port.

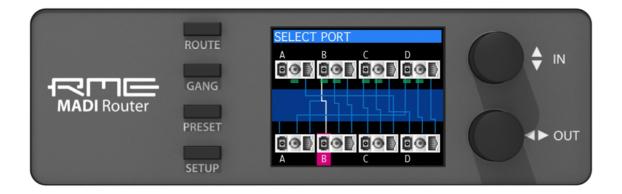

- 3. Rotate the [OUT] encoder to the desired output port.
- 4. Start rotating the [IN] encoder left or right to select the source for the connection. The cursor now moves along the input icons. While it moves, the patches are immediately activated.

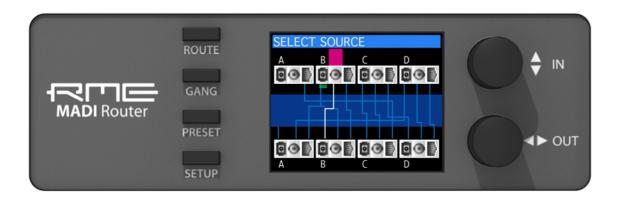

To **delete** a routing, rotate the input encoder counter-clockwise until the cursor disappears to the left of the "A Optical" input icon, or rotate the [IN] encoder counter-clockwise while pressing the [GANG] button.

To **copy** a routing to the next port on the right of the currently selected output port, press and hold the [GANG] button while turning the [OUT] encoder clockwise.

Pushing the [IN] encoder while holding down the [GANG] button toggles the source for the currently selected port between the corresponding input port (loopback), matrix 1 and no patch.

## Channel Block and Individual Channel Routing

Channel Routing describes the process of creating new MADI streams with the help of four 768x64 audio channel matrices (at 44.1/48kHz sampling rate) that are referred to on the display as "MX 1" to "MX 4". These matrices can be routed to any of the twelve physical outputs using the same process that is described above – the four matrices extend the 12 physical input ports by four "composed streams".

As a first step, it is recommended to verify, and if necessary to modify the clock settings for the matrix that you are about to edit (see chapter SETUP / Matrix Clocking). Each matrix can be synchronized to any one of the twelve MADI input signals, the word clock input or the internal clock of the router. It can also automatically synchronize itself to the signal that is routed to its first output channel (AutoSync). All signals that are routed to the matrix have to be in sync with the matrix.

It is possible to assign a different sample rate to each of the four matrices, for example 48kHz to matrix 1, 44.1kHz to matrix 2, 192kHz to matrix 3 and 96kHz to matrix 4. However, it is mandatory that any signals patched to the same matrix are in sync with each other and with the matrix itself.

## 7.3.1 Accessing a matrix

In order to **access** a matrix, follow the initial steps described in Full Stream Routing:

- 1. While on the IDLE screen, press the [ROUTE] button
- 2. The screen changes to: SELECT PORT and a red cursor at the bottom of the screen indicates the currently active output port.

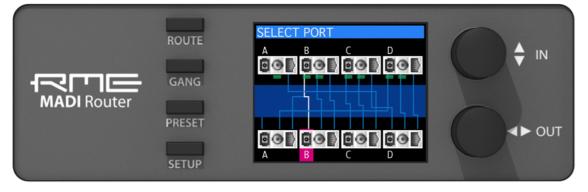

3. Rotate the [OUT] encoder to select an output port that should contain the signal from the matrix.

Note: it is not possible to create or make changes to a matrix that is not routed to a physical output, however its routing is saved even if its output patch is removed.

4. Rotate the [IN] encoder clockwise to move the input cursor along the

input icons. The four matrices appear once the cursor passes the last physical input icon ("D Twisted Pair"):

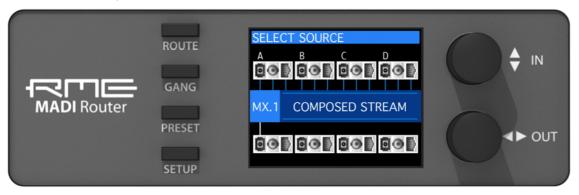

Note that in order to edit a matrix, it has to be routed to at least one physical output port. If the same matrix is routed to several output ports, it can be accessed from all outputs that it is sent to, using this procedure.

5. Press the [IN] encoder to open the matrix for editing:

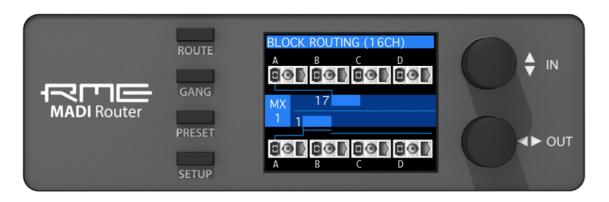

## 7.3.2 Inspecting a matrix

In order to **inspect** a matrix, follow the steps above to access the matrix first.

1. The matrix is displayed as a horizontal bar in the middle of the display. The bottom row shows a blue cursor that moves along the matrix outputs when the [OUT] encoder is rotated.

Only one patch is shown at a time. To get an overview of all the patches, use the [OUT] encoder to browse through all output channels. This concept is the same as on the full stream routing screen.

By default, audio channels extracted from any physical input port are patched in groups of eight channels, and the first channel of the group is displayed on the left of the cursor. This grouping is useful for most routings, however the grouping can be changed as described in Chapter 7.3.5.

2. The grey cursor in the upper row reflects the current source for the patch. In the picture above, channels 17-24 from optical input "A" are sent to channels 1-8 of Matrix 1, which is then sent to optical output "A".

## 7.3.3 Routing Indicator

A thin line in the lower half of the display reflects the current fragmentation of the output patches. It serves as an aid to get a quick overview of what is happening across the complete matrix. It has the same length as the channel indicator (here shown for 64 channels). The routing indicator has several possible states:

| MX<br>1 | 1<br>1  | ······································ | <br> |
|---------|---------|----------------------------------------|------|
| Exa     | ample 1 |                                        |      |
| Exa     | ample 2 |                                        | <br> |
| Exa     | ample 3 |                                        | <br> |
| Exa     | ample 4 |                                        |      |
| Exa     | ample 5 |                                        | <br> |
| Exa     | ample 6 |                                        | <br> |
| Exa     | ample 7 |                                        | <br> |

It is helpful to imagine a continuous thick line as equivalent to a diagonal line in a routing matrix where inputs are represented in rows and outputs are represented in columns. Any breaks in this line reflect an interruption of the diagonal.

The continuous thin line represents a horizontal line in the routing matrix, that means for the duration of the line, all outputs receive the signal from the same input channel.

### Example 1: Uninterrupted thick line

A thick line states that for the duration of the line, the patches are continuously following the +1:+1 principle:

| Input 1  |          |          |          |          |               |
|----------|----------|----------|----------|----------|---------------|
| Input 2  |          |          |          |          |               |
| Input 3  |          |          |          |          |               |
| Input 4  |          |          |          |          |               |
|          |          |          |          |          |               |
| Input 64 |          |          |          |          |               |
|          | Output 1 | Output 2 | Output 3 | Output 4 | <br>Output 64 |

Note that the input and output channel number do not have to be identical. Routings may also include an offset, for example:

| Input 5  |          |          |          |          |               |
|----------|----------|----------|----------|----------|---------------|
| Input 6  |          |          |          |          |               |
| Input 7  |          |          |          |          |               |
| Input 8  |          |          |          |          |               |
|          |          |          |          |          |               |
| Input 39 |          |          |          |          |               |
|          | Output 1 | Output 2 | Output 3 | Output 4 | <br>Output 35 |

#### Example 2, 3: Interrupted thick line

An interruption in the thick line states that the consecutive input channel increments are interrupted. A thick line that is interrupted once between channel 32 and 33, as shown in example 2, would for instance be the result of the following two routings:

|          |          | -      |           |           |   |           |
|----------|----------|--------|-----------|-----------|---|-----------|
| Input 1  |          |        |           |           |   |           |
| Input    |          |        |           |           |   |           |
| Input 32 |          |        |           |           |   |           |
| Input 33 |          |        |           |           |   |           |
|          |          |        |           |           |   |           |
| Input 34 |          |        |           |           |   |           |
|          | Output 1 | Output | Output 32 | Output 33 | : | Output 64 |

|          |          |        |           | _         |               |
|----------|----------|--------|-----------|-----------|---------------|
| Input 1  |          |        |           |           |               |
| Input    |          |        |           |           |               |
| Input 32 |          |        |           |           |               |
| Input 33 |          |        |           |           |               |
|          |          |        |           |           |               |
| Input 34 |          |        |           |           |               |
|          | Output 1 | Output | Output 32 | Output 33 | <br>Output 64 |

#### Example 4: Uninterrupted thin line

Thin lines reflect the so-called 1:n state. This means that for the duration of the thin line, each output channel receives its signal from the exact same input channel.

|          |          |          |          | _        | <br>          |
|----------|----------|----------|----------|----------|---------------|
| Input 1  |          |          |          |          |               |
| Input 2  |          |          |          |          |               |
| Input 3  |          |          |          |          |               |
| Input 4  |          |          |          |          |               |
|          |          |          |          |          |               |
| Input 64 |          |          |          |          |               |
|          | Output 1 | Output 2 | Output 3 | Output 4 | <br>Output 64 |

#### Example 5, 6: Interrupted thin line

Interruptions in the thin line simply show a break in the 1:n process, such as:

| Input 2 |          |        |           |           |     |           |
|---------|----------|--------|-----------|-----------|-----|-----------|
| Input 4 |          |        |           |           |     |           |
|         | Output 1 | Output | Output 32 | Output 33 | ••• | Output 64 |

#### Example 7: Combinations of thick and thin lines

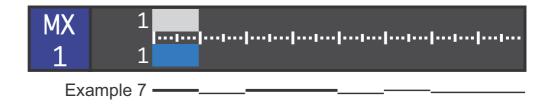

This routing indicator shows that channels 1-8 and 17-32 receive their signals from consecutive inputs, whereas channels 9-16, 33-40, 41-48 and 49-64 each receive their signals from the same source channel. As mentioned above, rotating the [OUT] encoder displays quickly which channels are routed to the selected outputs.

## 7.3.4 Modifying a matrix

In order to modify a matrix, follow the steps outlined in chapter 7.3.1 to first access the matrix. Then move the blue cursor to the output channels for which you'd like to choose a different input source.

- 1. Rotate the [IN] encoder in order to immediately change the current set of source channels. In the above example, rotating it clockwise by one step would move the grey cursor to channels 25-32, while the output cursor remains on channels 1-8 of Matrix 1.
- 2. In order to change the physical MADI stream that is currently selected as a source, push the input encoder once. A thin red line below the physical input icon shows that the [IN] encoder can now be used to change the MADI input port for the channel group selection.

After selecting a different MADI input port, press the [OUT] encoder once in order to reassign the [IN] encoder to the audio channel selection.

To leave the routing screen, press the [OUT] encoder several times until IDLE is shown on the router display.

## 7.3.5 Buttons while in matrix view

When displaying or editing a matrix, the buttons [ROUTE], [GANG] and [SETUP] have new assignments. In order to access the standard [PRESET] and [SETUP] menus, it is necessary to first leave the matrix view by pressing the [OUT] encoder three times.

## [GANG] button

While the [GANG] button is pushed, the behavior of the [INPUT] and [OUTPUT] encoder changes:

## [GANG] + rotate [INPUT] encoder clockwise

This combination links the output cursor to the movement of the input cursor and as a result automatically increments the channel routings. It is the most commonly used ganging mechanism and it should be employed when you need to extend patches consecutively (such as IN4-OUT6, IN5-OUT7, IN6-OUT8...).

On the routing indicator, this process simply extends a thick line.

## [GANG] + rotate [OUTPUT] encoder clockwise

This feature copies the current input patch to the next output.

## [GANG] + push [INPUT] encoder

This feature toggles the type of patch from consecutive input channels to 'one to many', in the routing indicator shown as a thin line. In case the patch had been deleted, [GANG] + push [INPUT] creates a new patch.

#### [GANG] + rotate encoder counter-clockwise

Rotating either encoder counter-clockwise while pushing the [GANG] button deletes the patches. Note that there always has to be a patch to output channel one since the matrix uses it as a clock reference when in Auto-Sync mode.

#### [SETUP] Button

When a matrix is displayed, the [SETUP] button allows the user to quickly verify and change the clock settings of the matrix.

## [ROUTE] Button

While holding the [ROUTE] button, press and hold the [IN] encoder in order to change the size of the output cursor from eight channels to 1, 2, or 4 channels.

## 7.4 PRESET Menu

In addition to saving its current state, the MADI Router has sufficient memory for 15 internal presets that can be previewed, recalled, cleared and saved. Furthermore a routing file from an external USB stick can be loaded into its current state and from there saved to any of the internal presets.

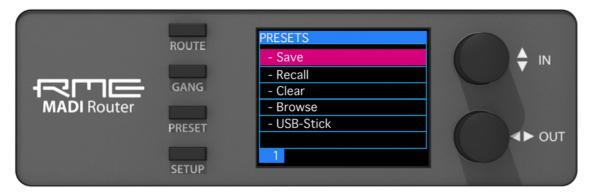

Pushing the [PRESET] button while the router is IDLE opens the Preset menu, which is operated with the two encoders.

The [OUT] encoder is used to select one of 15 internal presets, indicated at the bottom of the screen.

The [IN] encoder can then be used to choose an operation for the selected preset. The following menu items can be selected and activated by pushing the [IN] encoder:

#### - Save

Saves the current state of the device to the selected preset.

- Recall

Recalls the saved state of the selected preset.

- Clear

Clears the currently selected preset.

- Browse

Previews the routing of a stored preset.

Rotating the [IN] encoder while in Browse mode allows the user to quickly flick through the 15 presets. Pushing the [IN] encoder leads to an additional screen that asks the user to confirm the recall of the selected preset.

## 7.5 SETUP Menu

The setup menu gives access to the individual clock settings for each matrix, the wordclock output settings and also allows the user to update the firmware of the device. It can be accessed by pressing the [SETUP] button while the unit displays its IDLE screen.

## 7.5.1 Matrix Clocking

The Matrix Clocking section of the setup menu is used to set the correct reference clock and sample rate settings for each of the four internal matrices and to create one additional default setting.

|                    | ROUTE  | MATRIX CLOC | CKING   |  |
|--------------------|--------|-------------|---------|--|
|                    |        | Source      | Default |  |
|                    | GANG   | Rate        | 48k     |  |
| <b>MADI</b> Router |        | S/MUX       | Default |  |
|                    | PRESET | Channels    | 56      |  |
|                    | SETUP  | MX. 1       |         |  |

Note: This menu can also be quickly accessed by pressing and holding the [SETUP] button while editing a matrix in the routing section.

Rotating the [OUT] encoder while in the matrix clocking section changes the matrix you are addressing. The currently addressed matrix is indicated as **MX.1**, **MX.2**, **MX.3** and **MX.4** in the lower portion of the display.

One additional screen, **DEF**, allows the user to define default settings that can be accessed across all matrices.

Rotating the [IN] encoder highlights one of the following settings, which can then be changed with the same encoder. Pushing the [OUT] encoder leads back to the item selection.

#### Source:

#### Default

uses the clock source defined in the default screen

#### Internal

uses the MADI Router's internal reference clock

#### Auto Sync

uses the clock of the audio channel routed to the first output channel of the matrix

#### Word Clock

uses a reference clock from the physical word clock input

## Optical A, Optical B, Optical C, Optical D Coaxial A, Coaxial B, Coaxial C, Coaxial D Twisted A, Twisted B, Twisted C, Twisted D

synchronizes the matrix to a valid MADI signal detected at the selected physical input.

#### Rate:

Sets the sampling rate for the matrix if it is set to internal. Also sets the scale of the channel indicators in the matrix view, so it is highly recommended to select the correct value.

Values:

Default 32k 44.1k 48k 88.2k 96k 176.4k 192k

#### S/MUX:

#### Values: On | Off

"Sample multiplexing" (S/MUX) describes the technique of spreading the larger amount of samples per audio channel in double speed (88.2, 96kHz) and quad speed (176.4, 192kHz) signals to the 56 or 64 channels of a single speed MADI signal. The receiver of the signal detects this as single speed first - each original source channel now occupying two or four audio channels in the MADI stream - however when manually set to double or quad speed, the receiver can reassemble the original audio signals.

For 88.2 and 96kHz, this is an alternative to the so-called 96k frame defined in the MADI standard, which has the advantage of being automatically detected by the receiver if the receiver supports detection of 96k frame based MADI signals.

For 176.4 and 192kHz audio signals, S/MUX is the common mode of transmission since the MADI standard does not define a "192kHz frame" and should therefore be set to 'on'.

#### Channels:

Values: 56 | 64

Sets the number of channels in the MADI stream.

## 7.5.2 Word Clock Output

| Source | Internal |
|--------|----------|
| late 🛁 | 48k      |
|        |          |
|        |          |

The word clock output menu can be used to set the clock at the physical output.

#### Source:

Values: Internal Auto Sync Word clock Optical A, Optical B, Optical C, Optical D Coaxial A, Coaxial B, Coaxial C, Coaxial D Twisted A, Twisted B, Twisted C, Twisted D

Rate:

If set to internal, a sampling rate can be set with this second menu item to the following rates (Hz):

32k 44.1k 48k 88.2k 96k 176.4k 192k

#### 7.5.3 Remote Operation

This mode is at the time of writing not implemented and required for a future extension to the MADI Router.

## 7.5.4 Lock Device

Activating "Lock Device" with the [IN] Encoder secures the device from accidental operation. It is possible to unlock the device by pushing

## [SETUP] + [IN] + [OUT]

at the same time.

## 7.5.5 Firmware Updates

"Firmware Updates" allows users to update the device firmware. In order to perform an update, a firmware file (main.upd) has to be placed in the root folder of a USB stick and the stick attached to the rear USB port of the device.

After an initial confirmation, the device first checks for a firmware update file on the attached USB stick, then compares it to the currently flashed firmware. If the current firmware is different from the one on the USB stick, the firmware update procedure starts. The firmware is checked in a fourth and final step.

A progress bar indicates each step. The steps may not be interrupted, as this would damage the device.

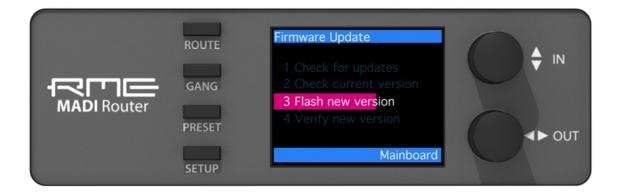

# 8. Appendix

RME news and further information can be found on our website:

http://www.rme-audio.com

Worldwide Distributor:

Audio AG Am Pfanderling 60 D-85778 Haimhausen Germany Tel.: (+49) 8133 / 918170 Fax: (+49) 8133 / 9166 E-Mail: info@audioag.com

Trademarks

All trademarks and registered trademarks belong to their respective owners. S/MUX is copyright Sonorus.

Copyright © RME, 2/2014. Version 1.0

Special thanks to Dave West of Synthax UK for contributing to the English translation.

All entries in this User's Guide have been thoroughly checked, however no guarantee for correctness can be given. RME cannot be held responsible for any misleading or incorrect information provided throughout this manual. Lending or copying any part of the complete manual or its contents as well as any software belonging to it is only possible with the written permission from RME. RME reserves the right to change specifications at any time without notice.

# 9. Declarations of Conformity

## CE

The RME MADI Router conforms with the essential emission requirements of the European Generic Emission Standard EN 61000-6-3:2007 + A1:2011 and the immunity requirements according to the European Generic Immunity Standard EN 61000-6-2:2005 and therefore complies with the essential requirements and provisions of the EMC directive.

#### FCC

This device complies with Part 15 of the FCC Rules. Operation is subject to the following two conditions: (1) this device may not cause harmful interference, and (2) this device must accept any interference received, including interference that may cause undesired operation.

Warning: Changes or modifications to this unit not expressly approved by the party responsible for compliance could void the user's authority to operate the equipment.

NOTE: This equipment has been tested and found to comply with the limits for a Class B digital device, pursuant to Part 15 of the FCC Rules. These limits are designed to provide reasonable protection against harmful interference in a residential installation. This equipment generates, uses and can radiate radio frequency energy and, if not installed and used in accordance with the instructions, may cause harmful interference to radio communications.

However, there is no guarantee that interference will not occur in a particular installation. If this equipment does cause harmful interference to radio or television reception, which can be determined by turning the equipment off and on, the user is encouraged to try to correct the interference by one or more of the following measures:

- Reorient or relocate the receiving antenna.
- Increase the separation between the equipment and receiver.
- Connect the equipment into an outlet on a circuit different from that to which the receiver is needed.
- Consult the dealer or an experienced radio/TV technician for help.

Shielded cables must be used with this unit to ensure compliance with the Class B FCC limits.

Responsible Party: Synthax United States, 6600 NW 16th Street, Suite 10, Ft Lauderdale, FL 33313, T.:754.206.4220 Trade Name: RME, Model Number: MADI Router

### RoHS

This product has been soldered lead-free and fulfils the requirements of the RoHS directive.

#### Note on disposal

According to the guideline RL2002/96/EG (WEEE - Directive on Waste Electrical and Electronic Equipment), valid for all European countries, this product has to be recycled at the end of its lifetime.

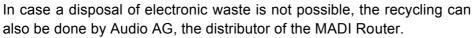

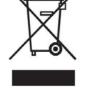

For this the device has to be sent free to the door to:

Audio AG Am Pfanderling 60 D-85778 Haimhausen Germany

Shipments not prepaid will be rejected and returned on the original sender's costs.